**Verzeichnis der Umweltfachbetriebe**

**Landessektion Bozen**

**Informationen zum telematischen Antrag um** 

# **Eintragung in die Kategorie 3-bis**

Ansammlung und Transport von Elektro- und Elektronik-

Altgeräten (RAEE)

Version: Juli 2018

#### **Technischer Support:**

E-Mail: [support@albogestoririfiuti.it](mailto:support@albogestoririfiuti.it?subject=Richiesta%20assistenza%20tecnica%20-%20Area%20riservata%20impresa%20-%20Albo%20Nazionale%20Gestori%20Ambientali)

Tel. 051 6316700

von Montag bis Freitag von 9.00 bis 13.00 Uhr und von 14.00 bis 17.00 Uhr, Feiertage ausgenommen.

# **Schritt 1**

### **Registrierung/Password – Zugang zum Benutzerbereich**

Der Antrag um Eintragung ist ausschließlich über den telematischen Dienst "Agest Telematico", zu erstellen und zu verschicken, auf **<http://www.albonazionalegestoriambientali.it/>**

Registrierung und Erstzugriff: Login –> Unternehmen -> neues Unternehmen? auswählen und den Anweisungen folgen

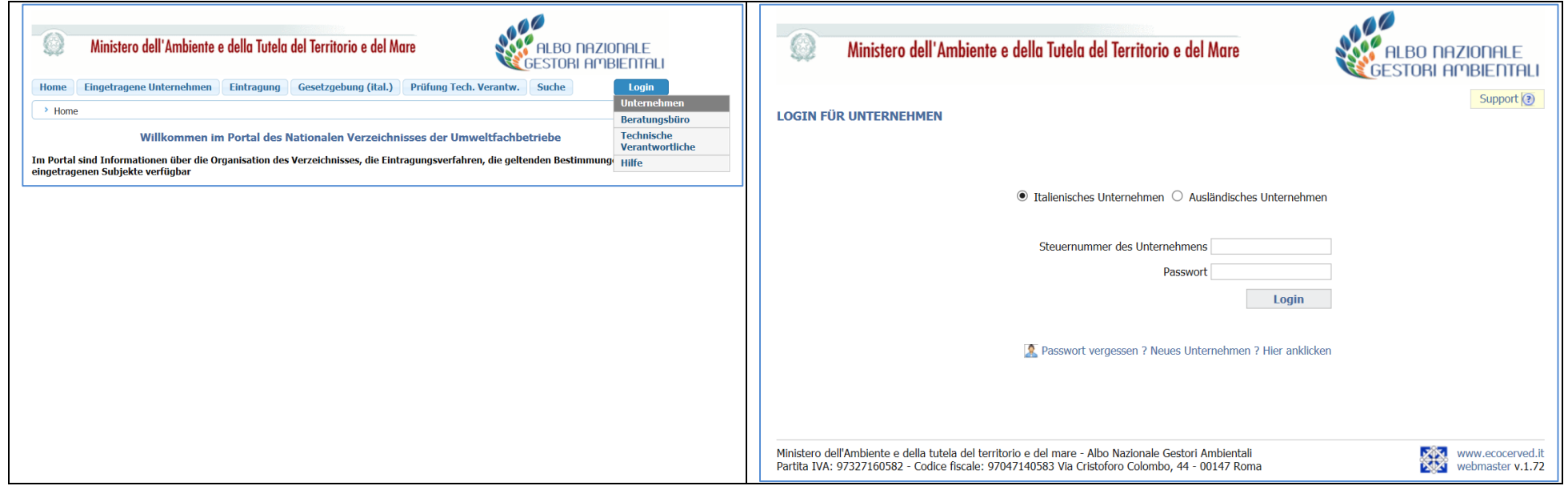

oder, falls es sich um eine Wiedereintragung handelt, den Zugang einfach über "Login -> Unternehmen" durchführen.

# **Schritt 2**

### **Erstellen des Antrages**

Mit dem übermittelten Password auf den Benutzerbereich des Unternehmens zugreifen:

<http://www.albonazionalegestoriambientali.it/Impresa/Login.aspx>

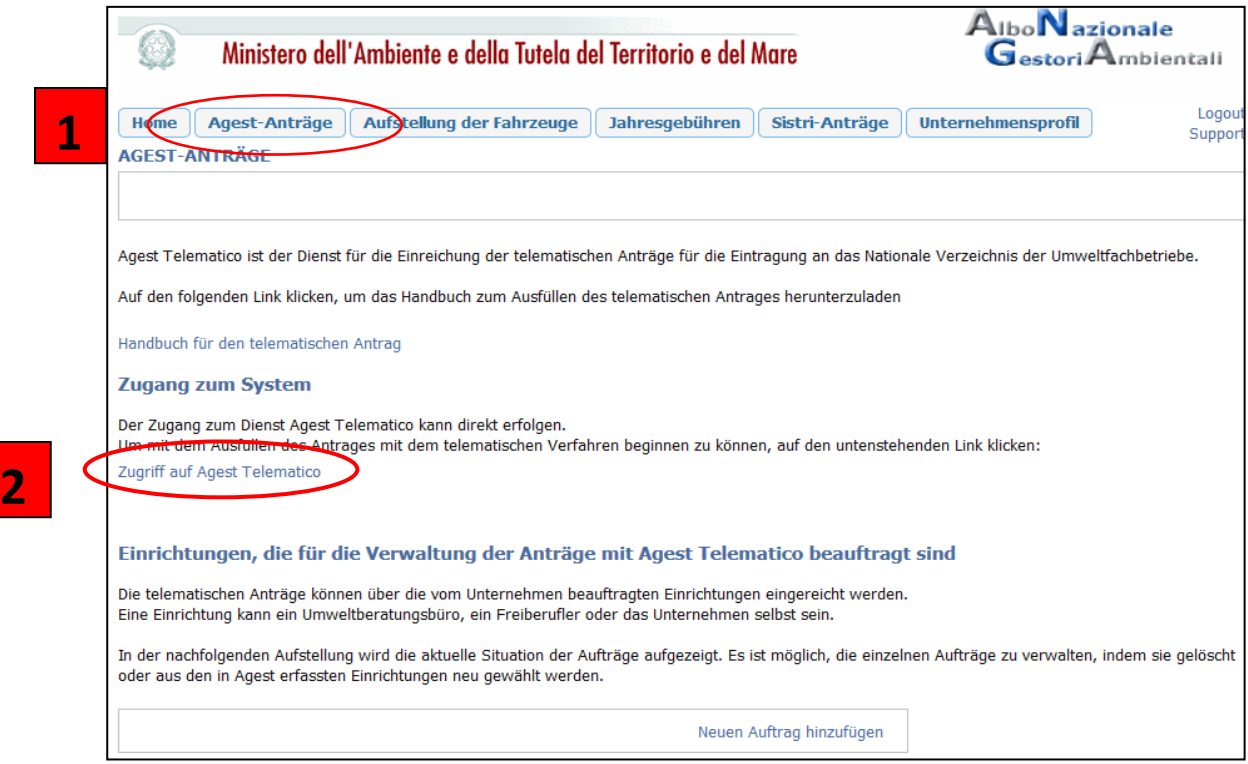

Auf dem "Schreibtisch des Unternehmens" kann durch anklicken des Punktes **"Eintragung/Änderung/Streichung"** ein neuer Antrag erstellt werden.

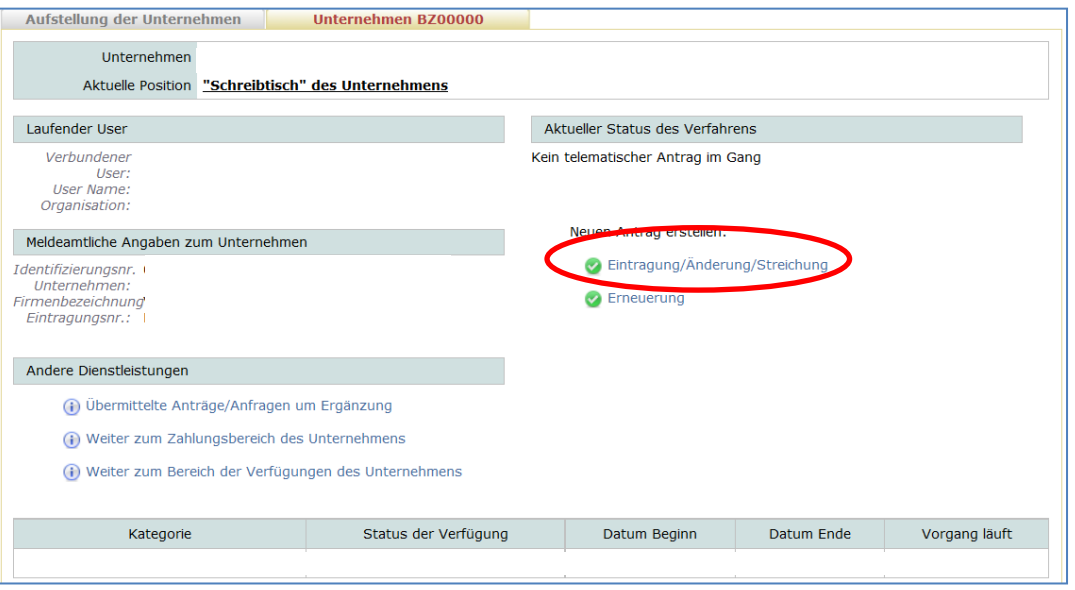

Anschließend "Eintragung in eine neue Kategorie" anklicken, "3-bis" auswählen und bestätigen:

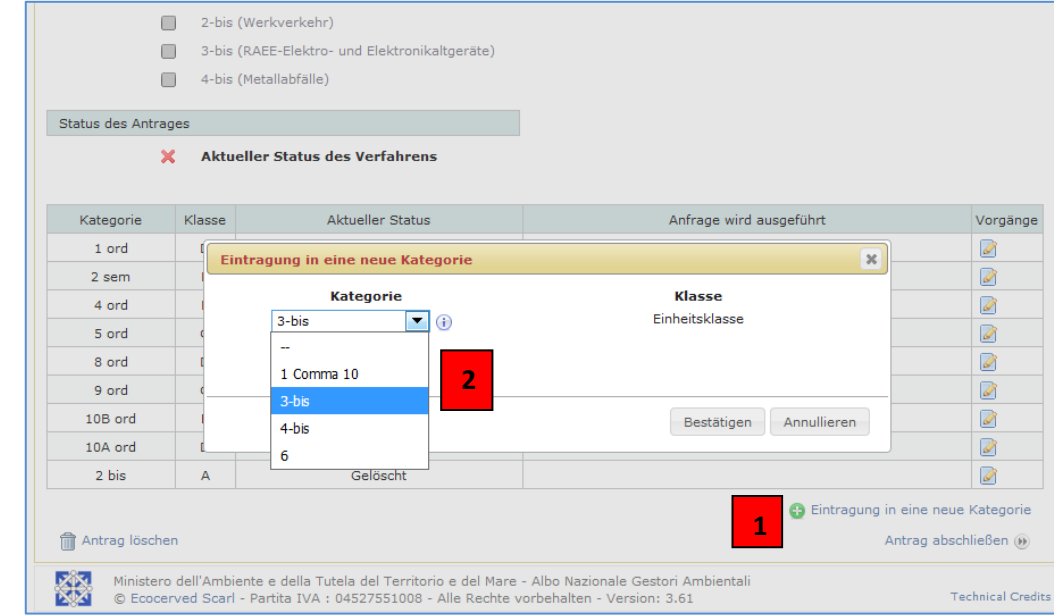

Der Antrag besteht im Wesentlichen aus **5 Abschnitten** die bearbeitet werden müssen:

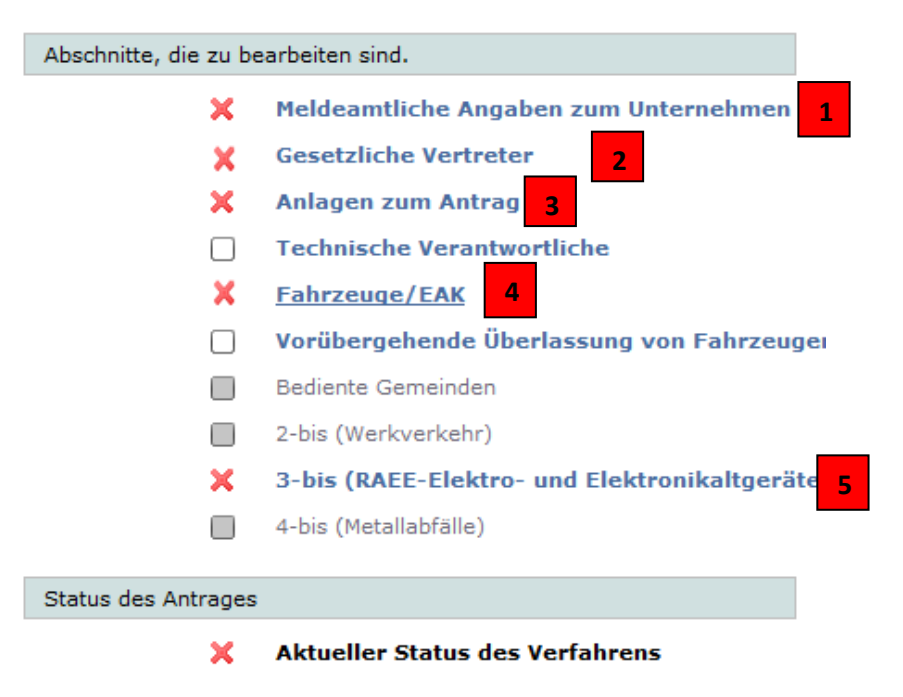

#### 5

#### Abschnitt 1 und 2 – anagrafische Daten und gesetzliche Vertreter:

Die bereits im System vorhandenen meldeamtlichen Daten des Unternehmens und die Daten der gesetzlichen Vertreter müssen überprüft und eventuell aktualisiert und/oder ergänzt werden. Jede Änderung/Eingabe immer durch "Bestätigen" abspeichern.

#### Abschnitt  $5 - 3$ his RAFF $\cdot$

Durch anklicken des Links 3-bis (RAEE) erfolgt der Zugriff auf die Verwaltung der Kategorie, die in drei Abschnitte unterteilt ist: *Details zur RAEE Kategorie*, *EAK* und *Sammelstellen*. Eine oder mehrere Optionen auf "*Tätigkeit*" (mit Tätigkeit "Transporteur" ist ausschließlich der Transport im Auftrag Dritter gemeint), "*Typologie der Elektround Elektronik-Altgeräte RAEE*" und "*Tätigkeiten*" auswählen; auf "EAK für die Kategorie RAEE" die Abfallkodexe in Übereinstimmung mit der/den ausgewählten *Typologie/n der Elektro- und Elektronik-Altgeräte RAEE* eingeben; die "*Abfallarten für die Kategorie RAEE*" und eine oder mehrere *Sammelstelle/n* eingeben.

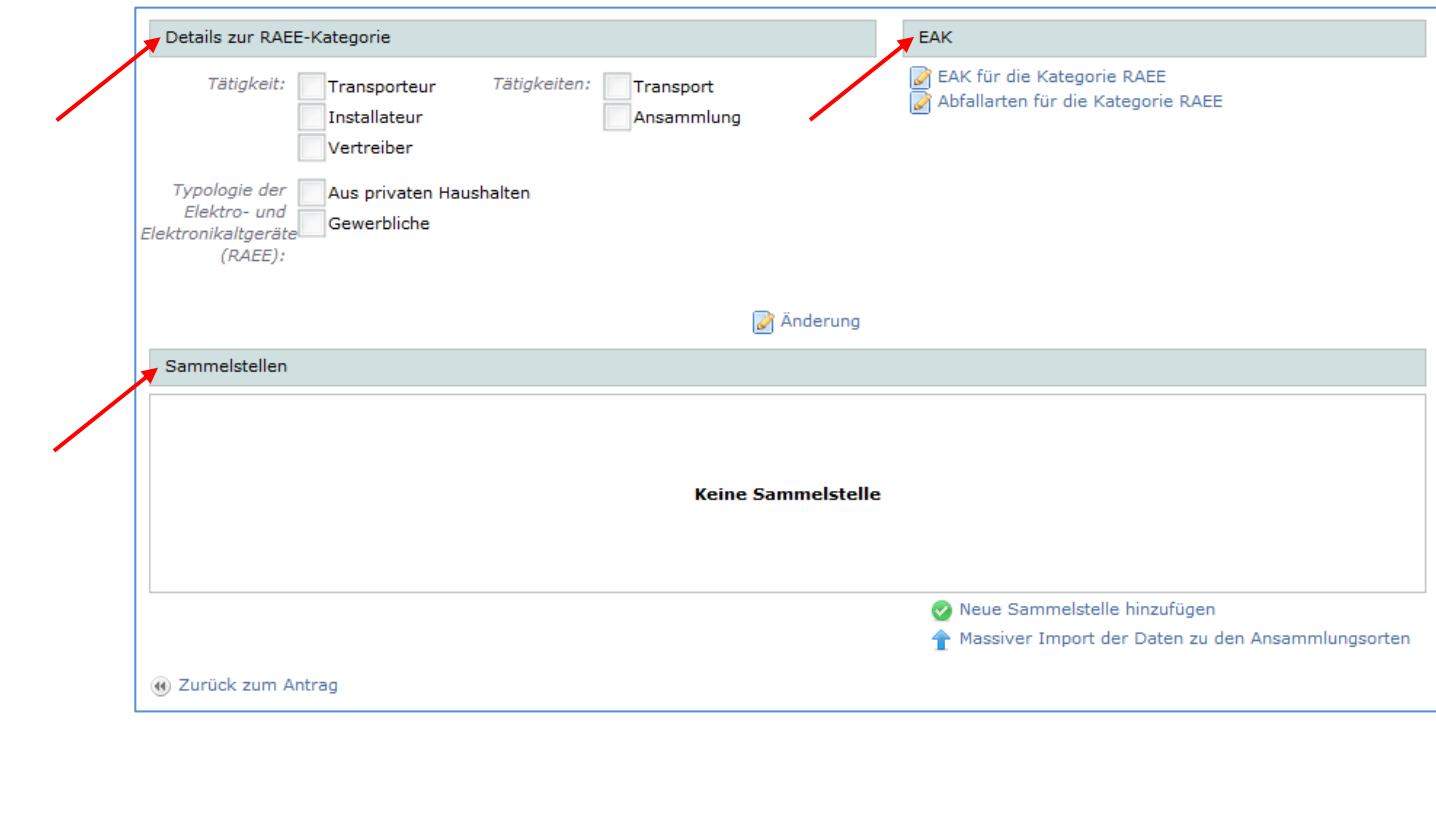

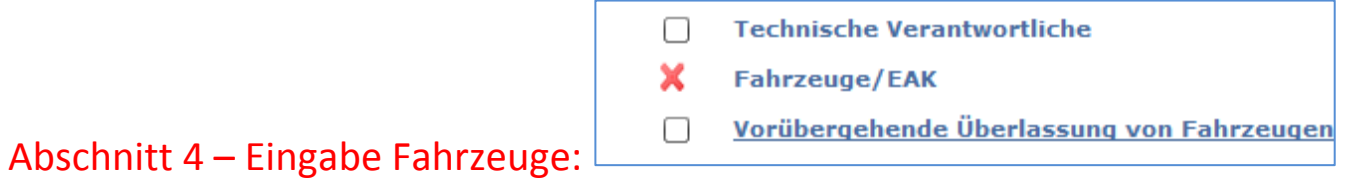

"neues Fahrzeug" anklicken, die Fahrzeugdaten eingeben und anschließend die Kategorie 3-bis zuweisen.

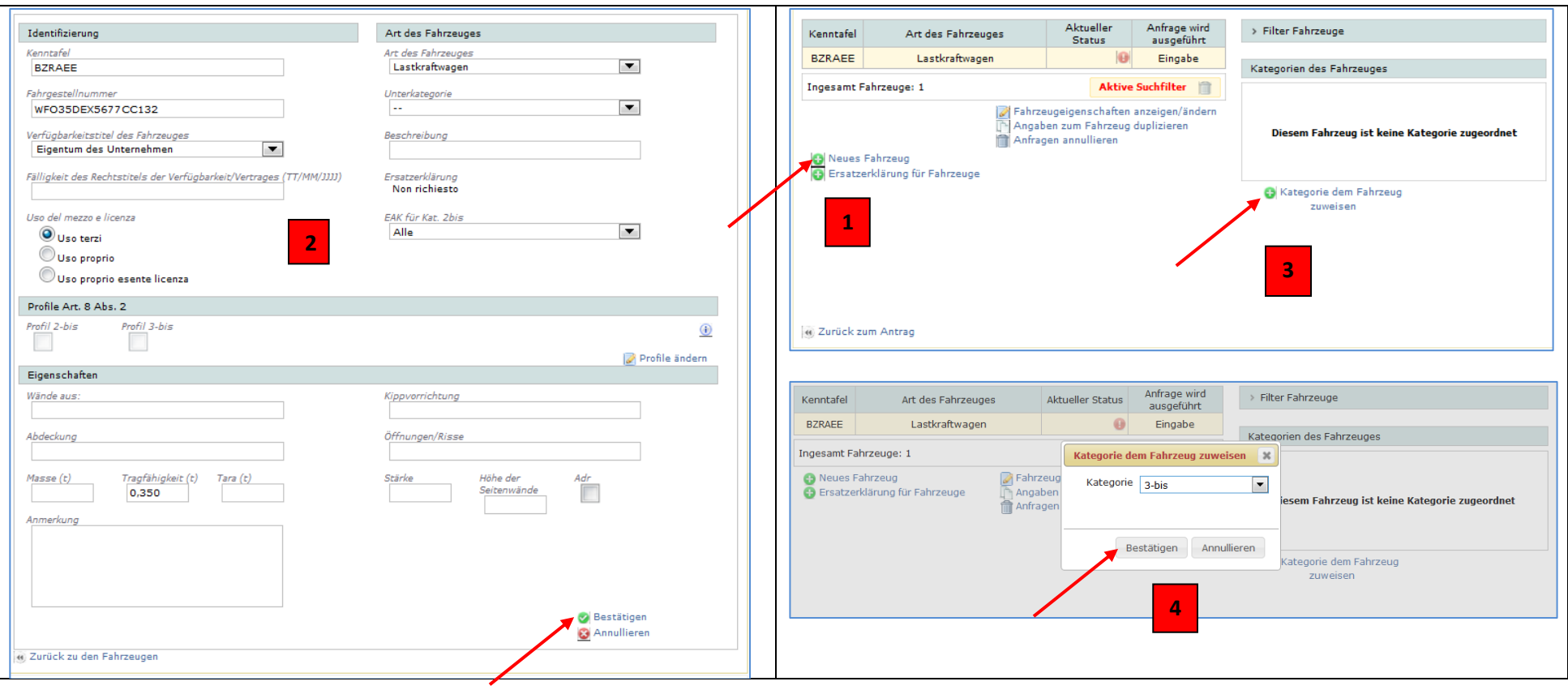

#### Abschnitt 3 – Anlagen zum Antrag:

bevor der Antrag versendet wird, muss die [Ersatzerklärung der Notorietätsurkunde bezüglich fehlendes](http://www.camcom.bz.it/sites/default/files/uploaded_files/Ambiente/Allegato_%20B_autocertificazione_%20antimafia_bilingue_22_12_15.pdf)  Vorhandensein der Verbots-, Verfalls- [oder Aufhebungsgründe wovon im Art. 67 der G.V. Nr. 159 vom 6.](http://www.camcom.bz.it/sites/default/files/uploaded_files/Ambiente/Allegato_%20B_autocertificazione_%20antimafia_bilingue_22_12_15.pdf)  [September 2011 \(Antimafia-Bestimmungen\)](http://www.camcom.bz.it/sites/default/files/uploaded_files/Ambiente/Allegato_%20B_autocertificazione_%20antimafia_bilingue_22_12_15.pdf) und eine Kopie des gültigen Personalausweises des/der gesetzlichen Vertreter hochgeladen werden. Durch klicken auf "Status" und "weiteren Anhang hinzufügen" öffnet sich ein Fenster für die Suche der Dateien. Nach Auswahl der Dateien des ausgefüllten und unterzeichneten Formulars und der Kopie/n des/r Personalausweise/s mit "Bestätigen" den Upload durchführen.

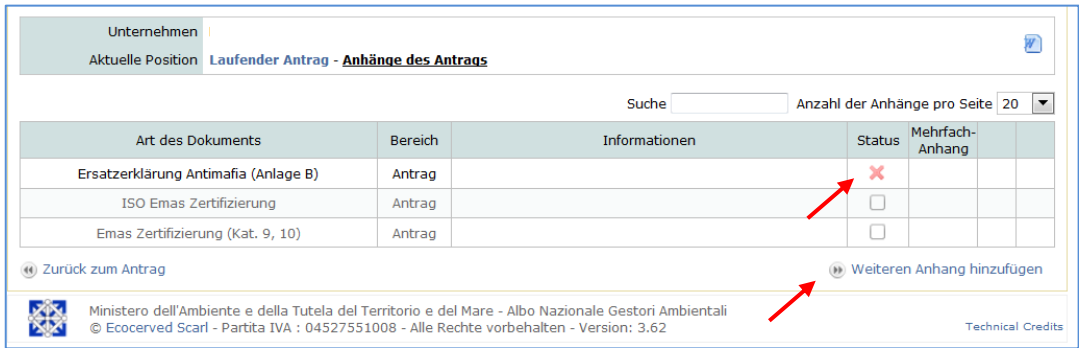

Nachdem alle Daten eingegeben und die notwendigen Dateien hochgeladen wurden, scheinen die 5 Abschnitte des laufenden Antrags mit dem Symbol auf und der Antrag kann abgeschlossen werden:

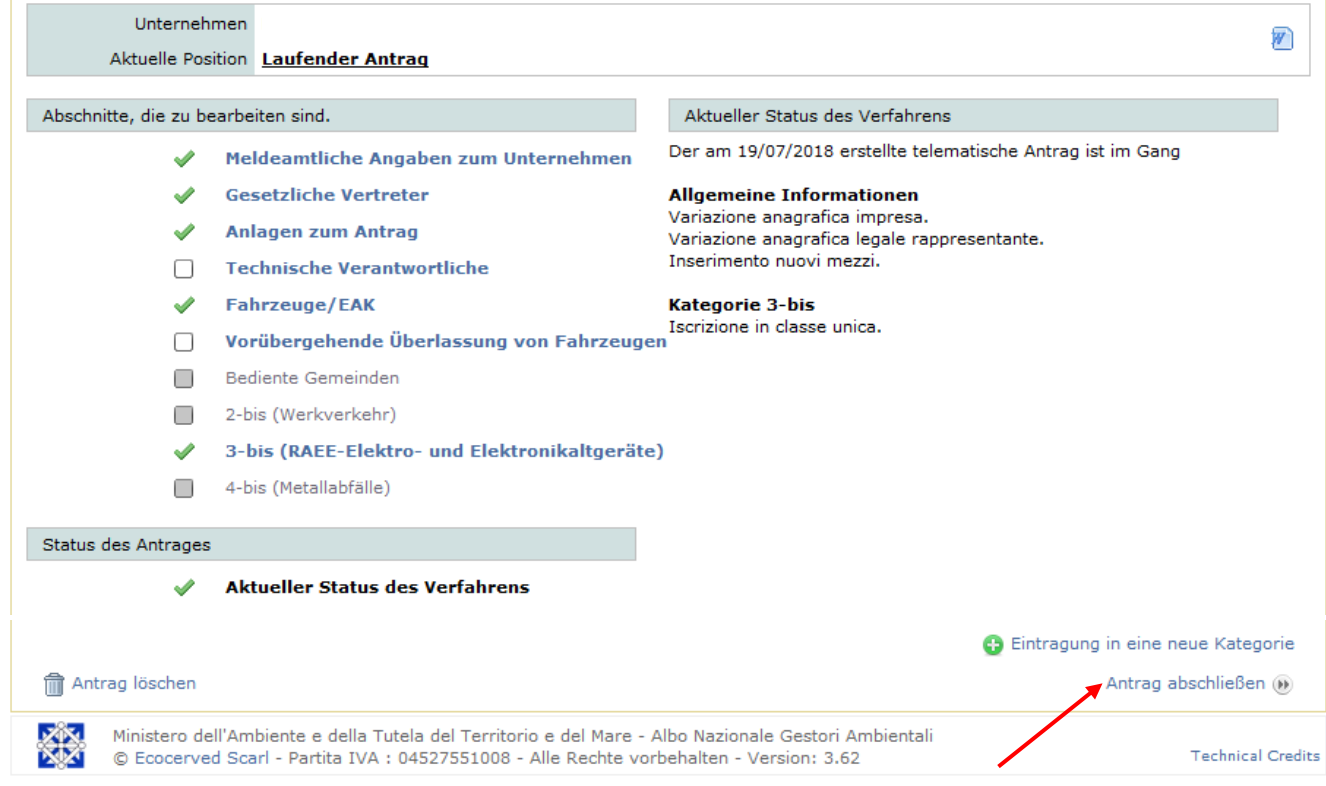

## **Schritt 3**

### **Antrag abschließen und versenden**

Der Abschluss des Antrags besteht aus 4 Schritten, die vom System vorgegebenen sind:

Durch die Zahlung den Antrag zum Abschluss bringen. Erst durch erfolgte Zahlung wird der Antrag an die Landessektion Bozen übermittelt!

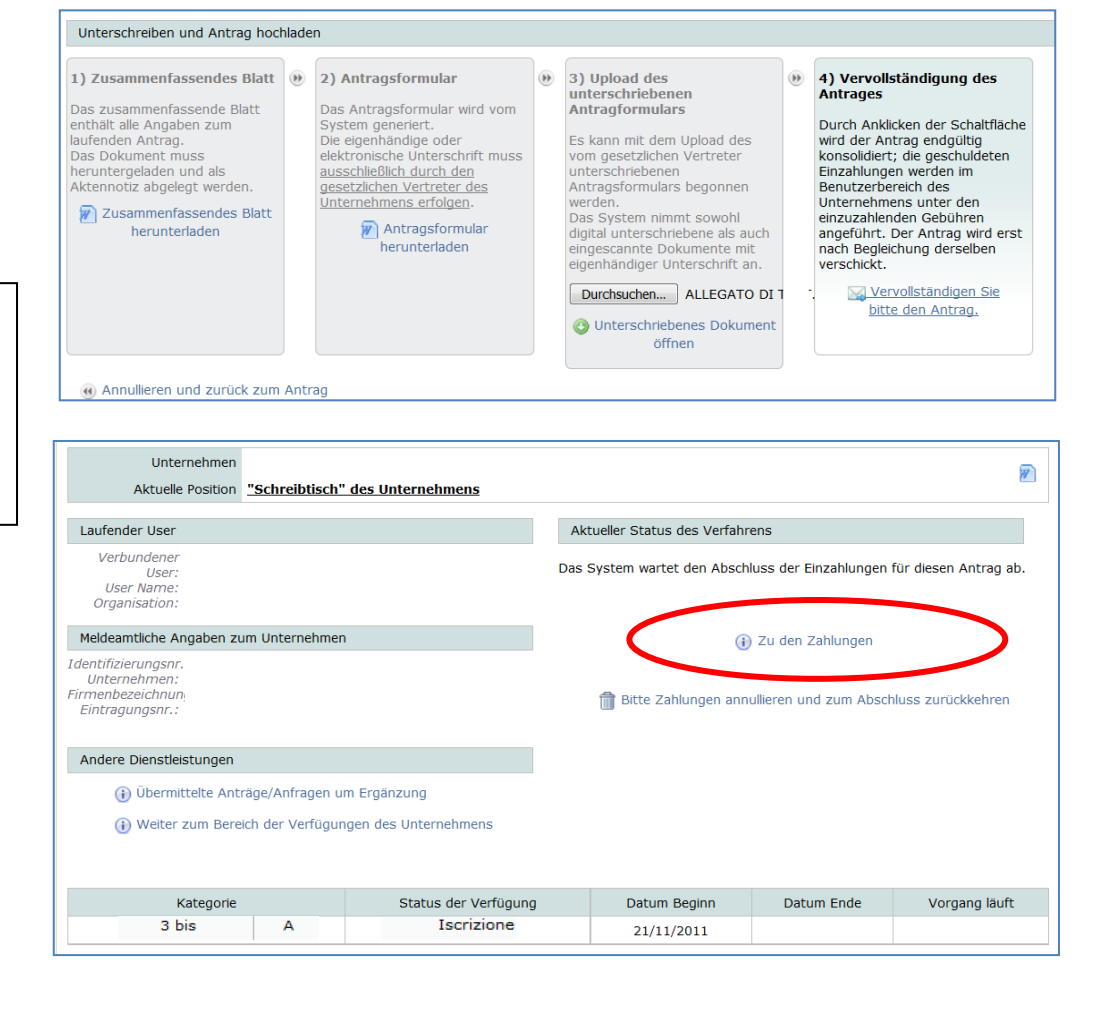